### Attended transfer:

- 1. Press  $\checkmark$  Xfer icon during the active conversation, the call is put on hold.
- 2. Dial the second telephone number.
- 3. When the call is answered, then press  $\mathbf{v}^{\mathbf{c}}$  Xfer icon to complete the operation.

### Blind transfer:

- Press <sup>CL</sup> Xfer icon during the active conversation, the call will be on hold.
- 2. Then enter the 2nd telephone number and press  $\boldsymbol{\zeta}^{\boldsymbol{\zeta}}$  Xfer icon

# Call forward

- 1. Press Phone Settings icon  $\diamondsuit$  > Line > Select the line
- > Forward Settings

### Call Mute

- 1. Press ¾ icon to Mute the microphone during the call.
- 2. Press \$icon again to un-mute the conversation.

### Call list

- 1. Press Call Logs icon 🗲 .
- Slide the screen.
- 3. To dial an entry, press Dial icon.

# Phonebook

### Access phonebook:

- 1. Press Contact icon
- 2. Select All Contacts or other group.
- 3. To dial an entry, press Dial icon

#### Add new entry:

- 1. Press Contact icon . , Press All Contacts or other group
- > Press Add icon.
- 2. Enter name and number and press OK icon √.

# Programmable keys

### DSS virtual keys:

- $1.\,\mbox{You}$  can use the phone web interface to configure the keys of the screen.
- 2. Press unfold > you can press any keys which is still blank or long press the key that have configured, select a type and value, press √ icon.

### Redial

1. Press redial DSS key, redial a call number.

# Do Not Disturb

- 1. Press DND icon 

  when standby or click Phone Settings icon 

  DND.
- 2. Select the Mode.

### Voice message

- 1. To access to your voice mail, press Voice Message icon  $\Omega\Omega$ ; it will be unread VM quantities indicated on the icon if there were new messages.
- 2. Select the line and press phone icon to call.

### Bluetooth

- 1. Press Bluetooth icon in the status bar to open Bluetooth.
- 2. Press Settings icon → Connected devices > Pair new device . After opening, it displays the scanned Bluetooth list, select any device, and click on the device pairing.

### Wi-Fi

- 1. Enter the Settings icon ◀ > Network & internet > Wi-Fi, enable Wi-Fi, and you can browse the list of available Wi-Fi;
- 2. Select the available network, click on the network to enter the password to connect and click connect button.

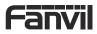

V1.1

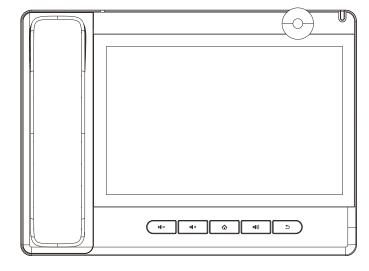

# A32i Quick Installation Guide

Fanvil Technology Co., LTD. www.fanvil.com

www.fanvil.com

Email:sales@fanvil.com Tel:0755-2640-2199

Add: 4F, Block A, Building 1#, GaoXinQi Hi-Tech Park (Phase-II),67th District, Bao'An, Shenzhen, China

# Packaging list

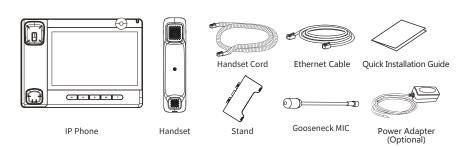

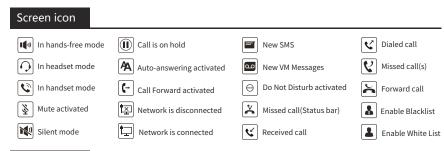

- 2 -

# Keys features

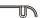

Power Led

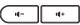

In idle mode or during ringing: decrease or increase ring volume
In communication: decrease or increase handset, headset or hands-free volume

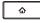

Home Key, Return to standby home page

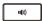

Hands-free key, Activate/deactivate hands free

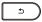

Return key, Return to the previous menu/page

### Installation the device

# 

### Gooseneck MIC installation

① After aligning the gooseneck microphone with the port, load it and tighten the nut.

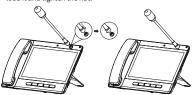

### Connecting to the Device

Please connect power adapter, network, PC, handset, and headset to the corresponding ports as described in below picture.

- ① USB port: connect USB device (U disk)
- ② Power port: connect the power adapter.
- ③ Network port: Connect LAN or Internet
- (4) PC port; connect PC.
- ⑤ Headset port: connect headset.
- 6 Handset port: connect IP Phone handset.

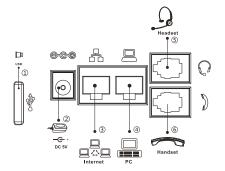

### Configuration

### **Configuration via Phone**

- 1. Press Phone Settings icon 🌣 .
- 2. Select Ethernet Settings: To configure the Network Settings (DHCP/Static).
- 3. Select Line: To configure enable the account, fill the SIP server address, port, user name, password etc.

### Configuration via Web

- 1. Get the IP address from the phone: Press Phone Settings icon ♠ > Common.
- 2. Login: Input the IP address in the web browser. The PC and phone should be in the same IP address segment (The default username and password are both 'admin'.)
- 3. Configure: Select network/Account, etc. And fill the relevant content. Save the configuration.

# Language setting

- 1. Press Settings icon ❖ > System > Language & Input > Language.
- 2. Select the desired language.
- Making a call
- 1. Direct dialing: lift the handset and enter the phone number.
- 2. Hands-free: press speaker key and dial phone number.
- 3.  $\mbox{\bf Headset}$  : press the Headset DSS key and dial phone number.
- 4. **Dial icon**: Click dial icon and then enter the phone
- 5. Designated line: press line key first; enter phone number and then press dial key.

# Accepting a call

- 1. Using the handset: pick up the handset.
- 2. Using the headset: press Headset DSS key.
- 3. Using the hands-free: press \*\*(1)) .

# Putting a call on hold

- 1. Press the Hold soft key during an active call.
- 2. To resume the call, press the Resume soft key.
- Note: with more than one active call, select desired call by s liding screen and use the corresponding soft key to hold or resume.

# 3-party conference

- 3 -

- 1. Press the Conference soft key 🐧 during an active call. The call is put on hold.
- 2. Call the second party's number.
- 3. After 2nd call is established, press the Conference soft key to let all parties joined in the conference.